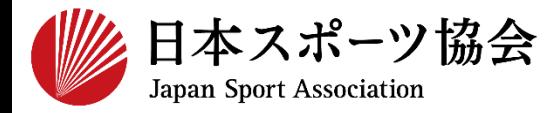

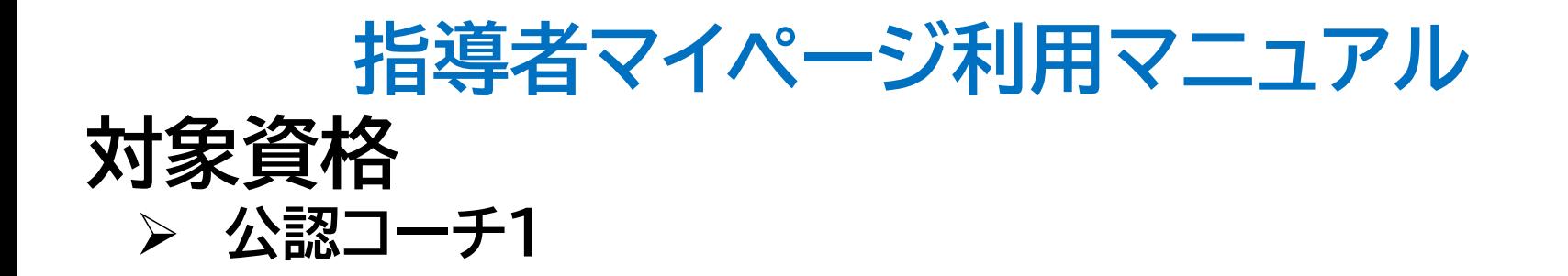

1

**※このマニュアルは2023年4月現在の利用マニュアルです。**

# **①指導者マイページを作成する P2~10 ②講習会に申し込む P11~**

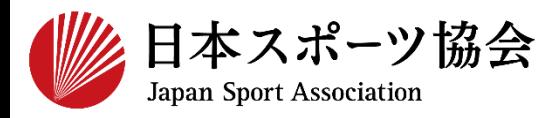

### コーチ1の申込はインターネットサービス「指導者マイページ」か ら行っていただく必要があります。「指導者マイページ」ログイン までの手順は以下のフローをご参照ください。

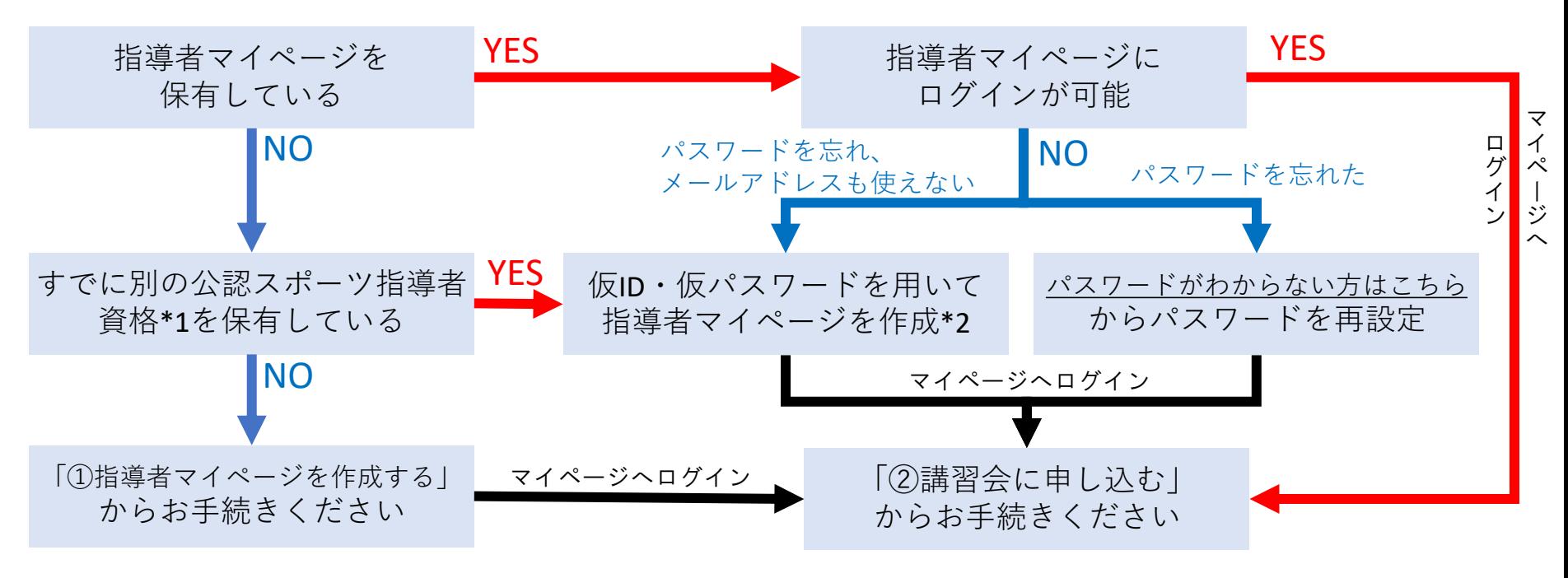

\*1 スポーツリーダー、サッカー、バスケットボールを除く

\*2 ご希望の方は、公認スポーツ指導者登録係までお問い合わせください TEL:03-5859-0371(平日10時~17時)

# **①指導者マイページを作成する (アクセス)**

### **[指導者マイページ\(](https://my.japan-sports.or.jp/)[https://my.japan-sports.or.jp](https://my.japan-sports.or.jp/) ) のトップページにアクセス**

### **「新規登録」をクリック**

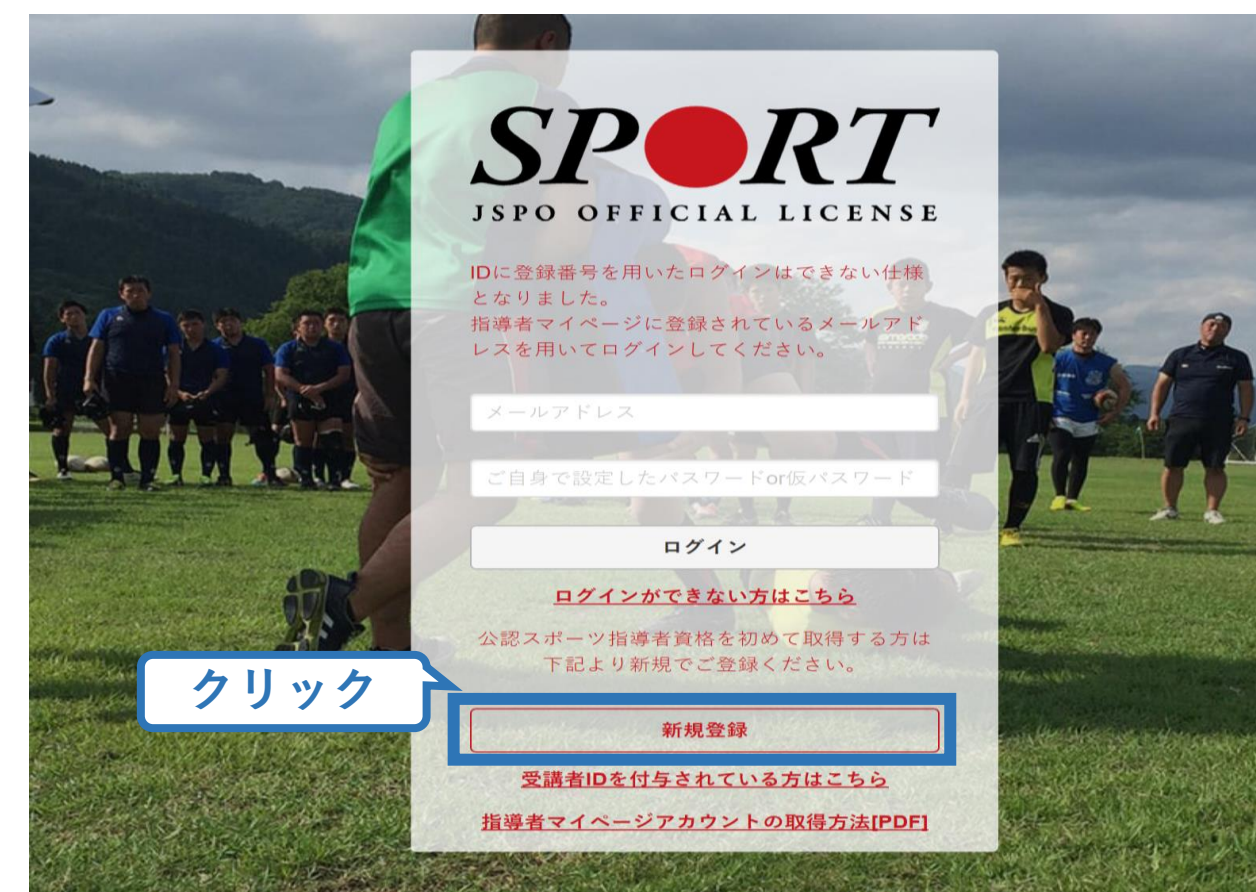

# **①指導者マイページを作成する (メールアドレス登録)**

## **登録したいメールアドレスを2回入力**

### **「送信する」をクリック**

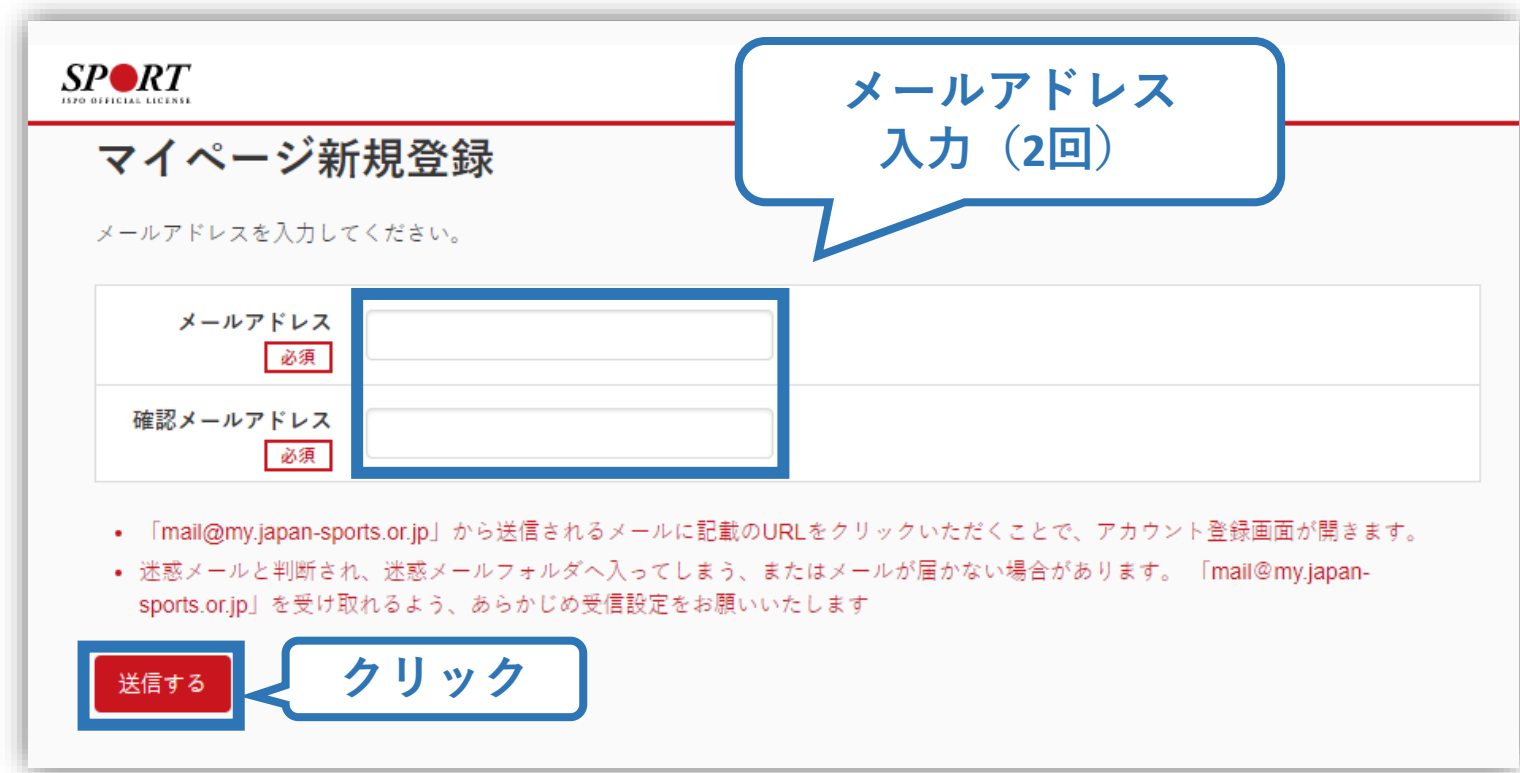

# **①指導者マイページを作成する (メール受信、URLクリック)**

### **自動送信されてくるメールを開く**

**URLをクリック**

※ メールが届かない場合、迷惑メールフォルダに振り分けられてい るか、お使いのプロバイダ等によってブロックされている可能性が あります。迷惑メール設定を見直していただくか、別のメールアド レスでの登録をお試しください。

5

日本スポーツ協会(JSPO) <mail@my.japan-sports.or.jp> [JSPO]マイページ新規登録のご案内 宛先 ※指導者マイページの新規登録手続きをされた方にお送りしています。 **クリック** ■下記URLをクリックし、マイページ登録をおこなってください。 https://my.japan-sports.or.jp/accounts/temporary\_register/new?email= @japan-sports.or.jp URL(アドレス)が長く、改行している場合、URL 全てをコピーし、ブラウザの「アドレス」入力欄に貼 り付けて「Enter」を押してください。その際、先頭や途中にスペースが入らないようご注意ください。 ※本メールは自動で送信されています。本メールにご返信いただきましても対応しかねますので、ご注意 ください。 ※このメールにお心当たりがない方は、本メールを破棄していただきますようお願い致します。

# **①指導者マイページを作成する (情報入力)**

# **氏名・生年月日等必要事項を入力**

## **「同意して登録する」をクリック**

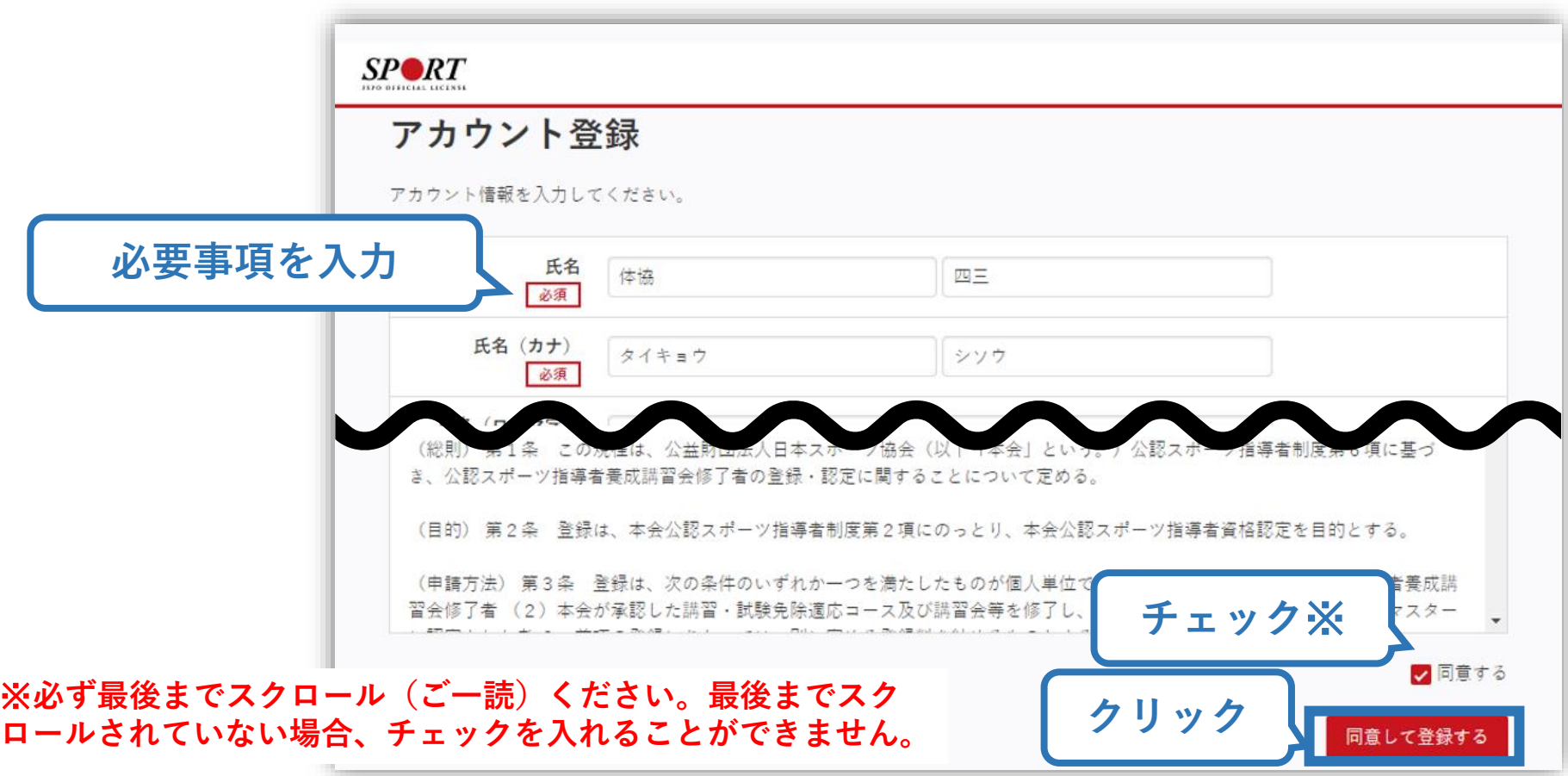

# **①指導者マイページを作成する (入力情報確認、登録)**

### **入力した情報に間違いがないか確認**

(修正が必要であれば「戻る」をクリック)

**間違いなければ 「登録する」をクリック**

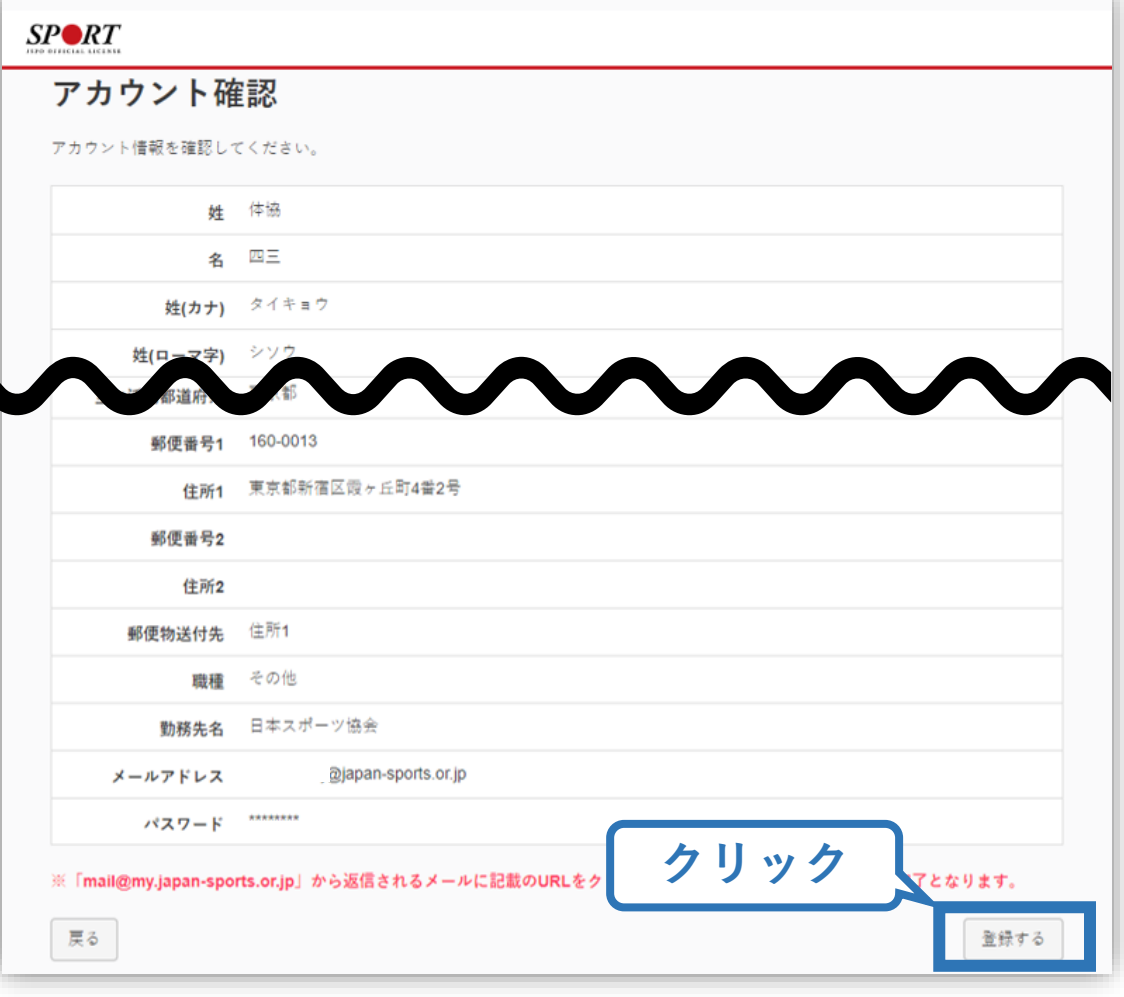

# **①指導者マイページを作成する (仮登録メール受信、URLクリック)**

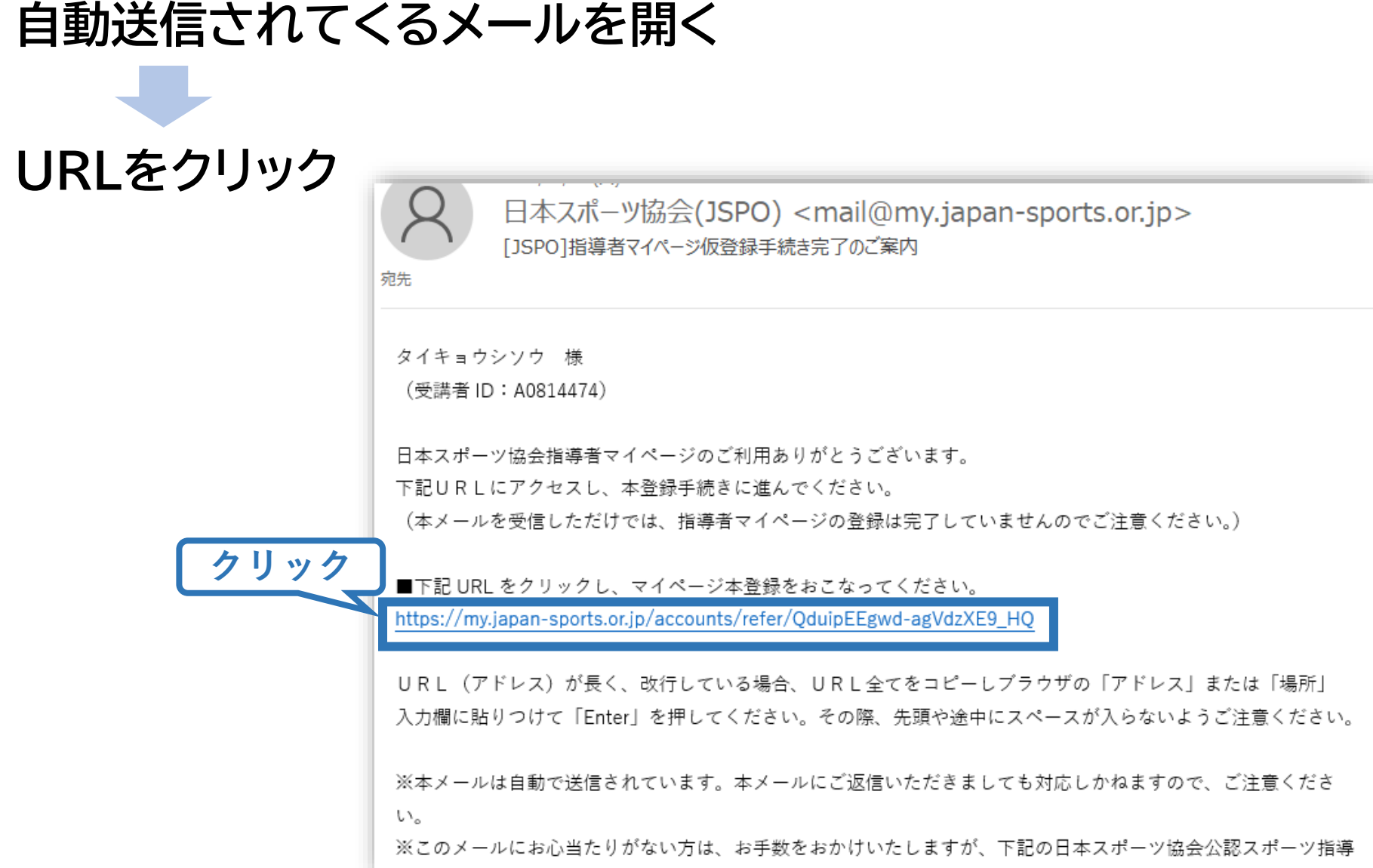

# **①指導者マイページを作成する (本登録)**

### **先ほど設定したパスワードを入力**

### **「作成を行う」をクリック**  $SP \blacktriangle$ RT **JSPO OFFICIAL LICENSE**

作成の確認

登録されたメールアドレスを確認のうえ、パスワードを入力してください。 入力が完了したら「作成を行う」ボタンをクリックしてください。

メールアドレスが表示メールアドレス **パスワード入力** パスワード ......... **クリック** 作成を行う

# **①指導者マイページを作成する (登録完了)**

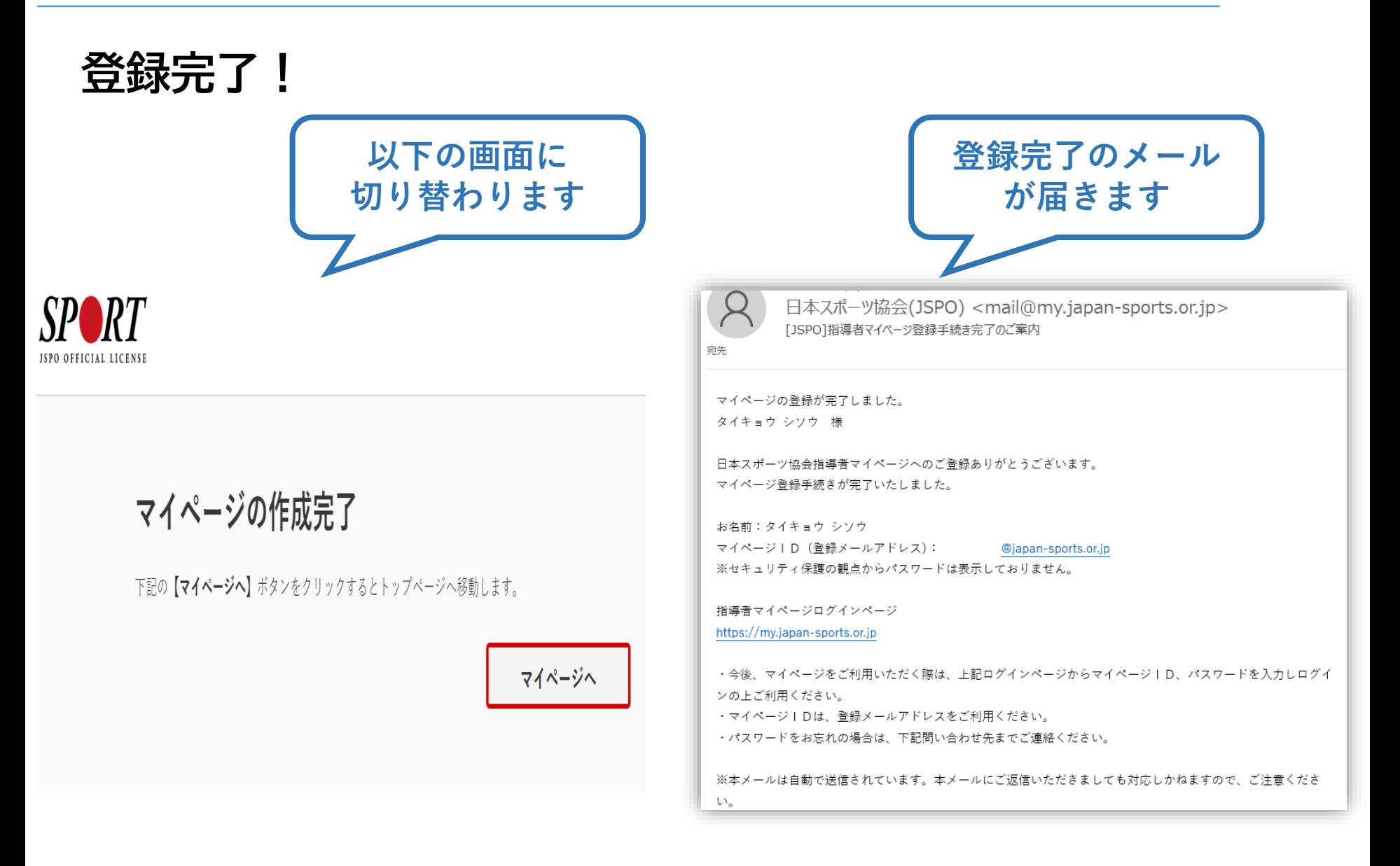

# **②公認コーチ1の取得について (専門科目・共通科目)**

### **公認コーチ1資格を取得するためには、 「専門科目」および「共通科目Ⅰ」を取得する必要があります。**

11

**「専門科目講習会」への申込方法:P12~ ※専門科目が免除となる場合、申込は不要です。**

**「共通科目Ⅰ講習会」への申込方法:P26~ ※共通科目Ⅰが免除となる場合、申込は不要です。**

**免除要件等は、[「受講の手引き](https://www.japan-sports.or.jp/Portals/0/data/ikusei/doc/shidoin/2023/01_coach1_tebiki.pdf)」にて詳細をご確認ください。 ※講習会への申し込み前に、必ず本手引きをご確認ください。**

# **③専門科目講習会に申し込む (「指導者マイページ」メニュー選択)**

### **「指導者マイページ」トップページメニューの 「資格を取得する」をクリック**

### **「講習会検索・申込」をクリック**

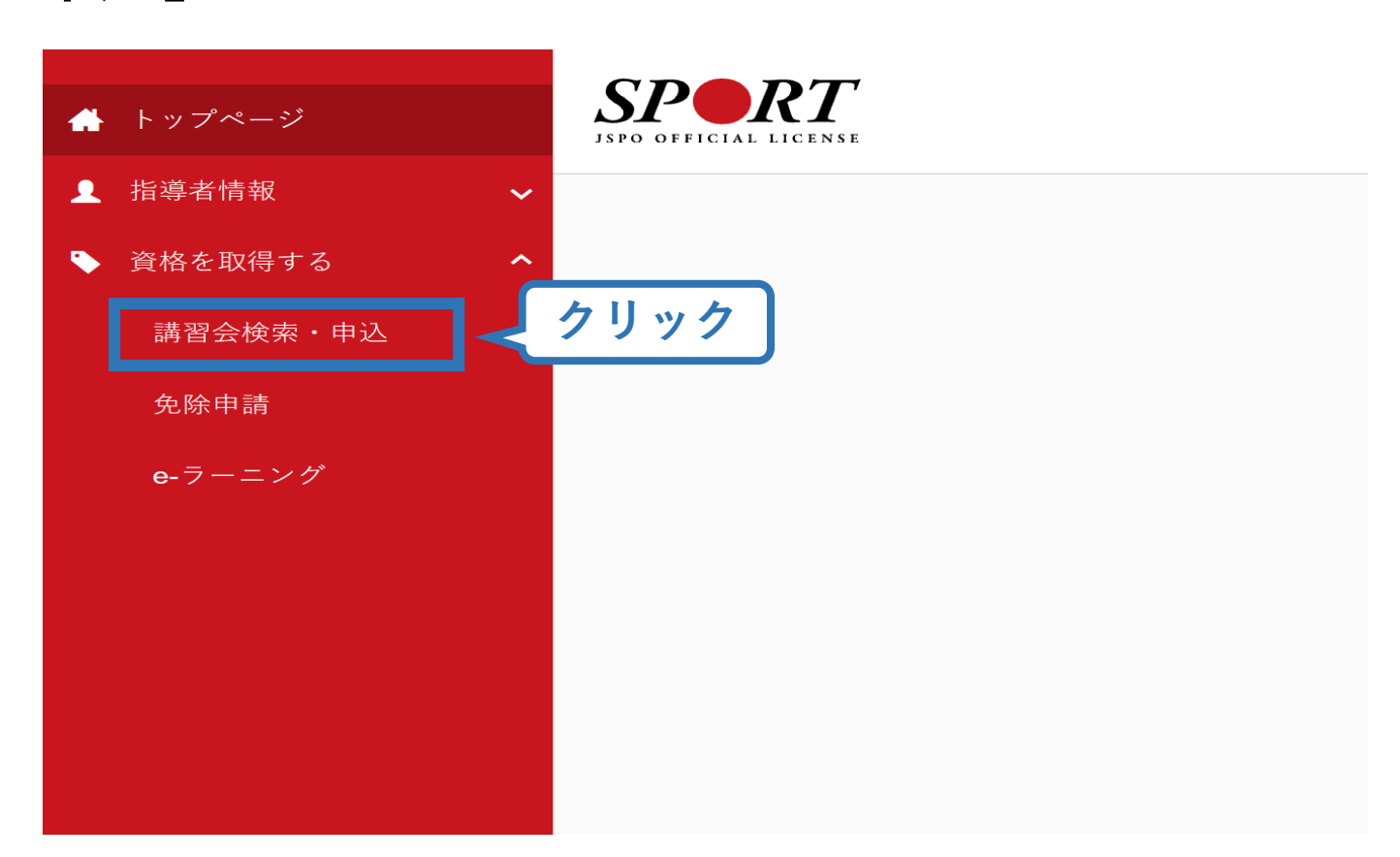

# **③専門科目講習会に申し込む (講習会検索)**

## **①クリックして資格を展開し、「コーチ1」にチェック**

# **②クリックして競技を展開し、該当競技にチェック**

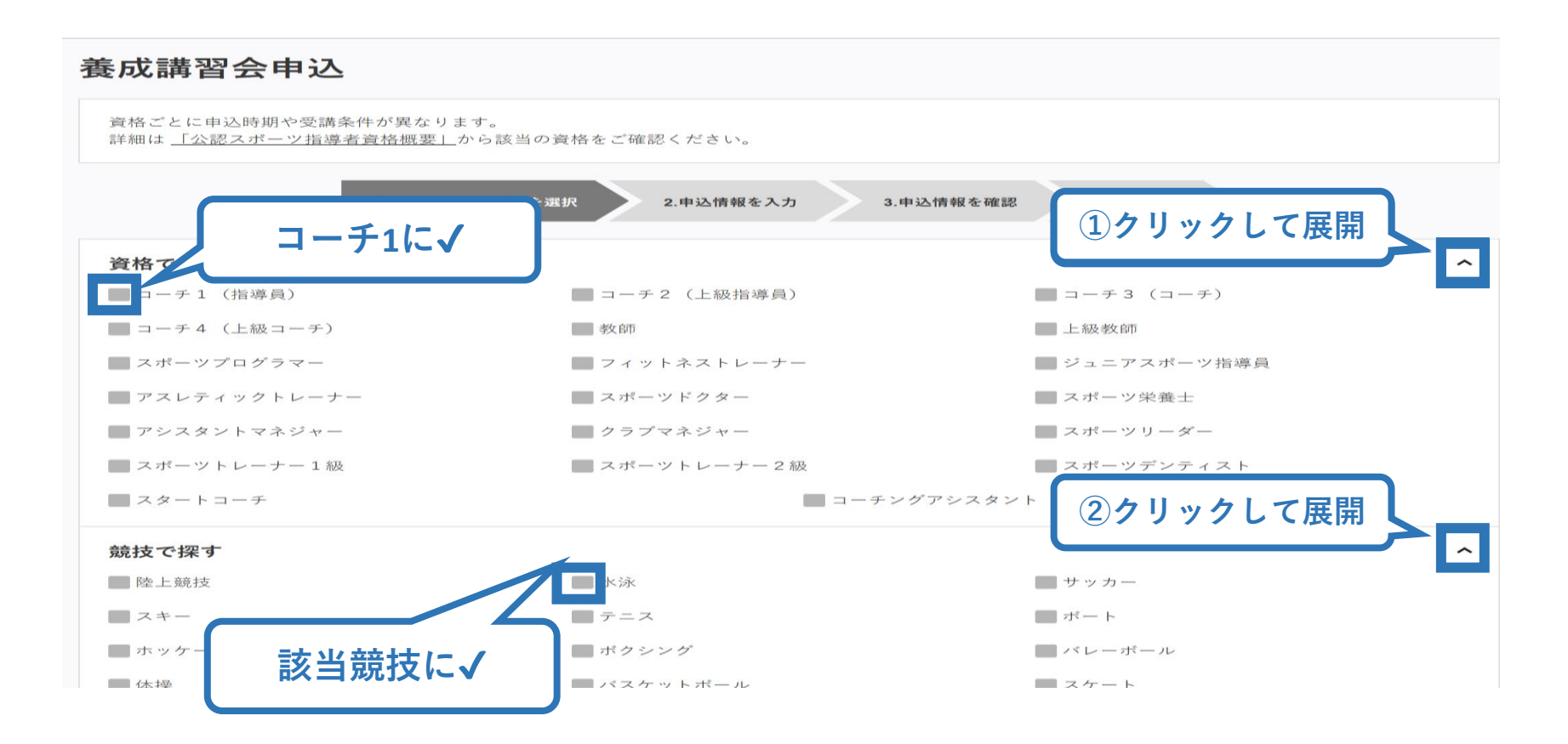

# **③専門科目講習会に申し込む (講習会検索)**

### **③「検索」をクリックする該当講習会が表示される**

### **④当該講習会をクリック**

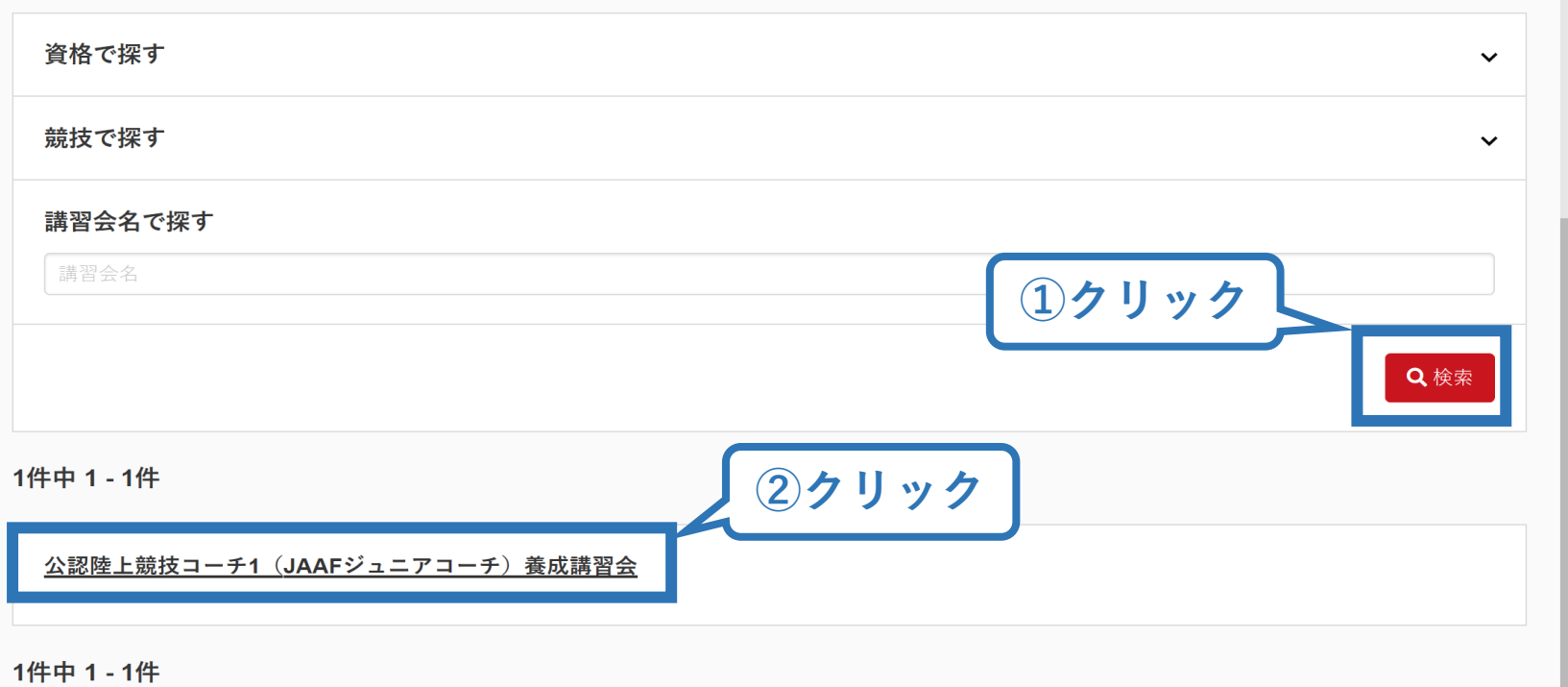

# **③専門科目講習会に申し込む (申込手続き)**

## **内容を確認し、問題なければ申し込む会場の「詳細」をクリック**

15

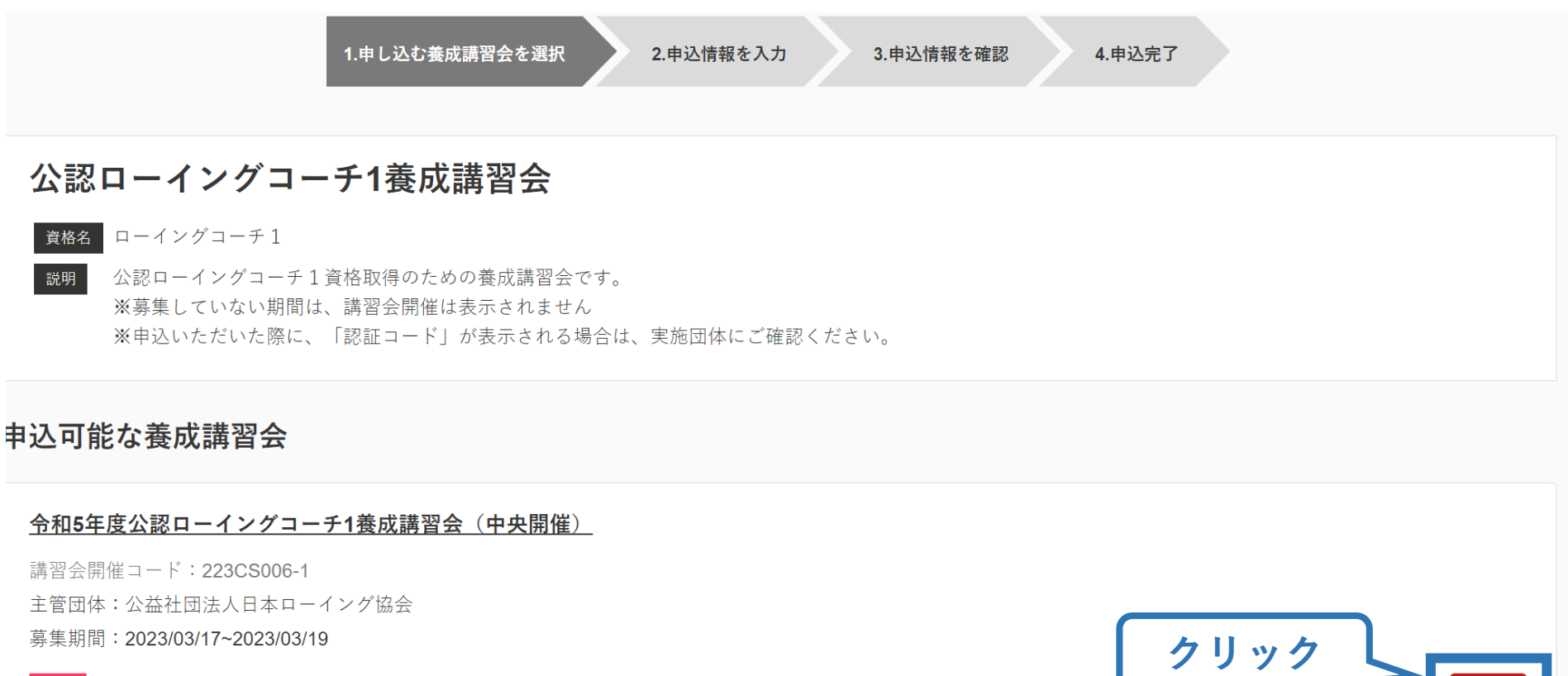

# **③専門科目講習会に申し込む (申込手続き)**

### 内容を確認し、問題なければ申し込む会場の「申込」をクリック

#### 公認ローイングコーチ1養成講習会

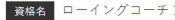

|説明 公認ローイングコーチ1資格取得のための養成講習会です。 ※募集していない期間は、講習会開催は表示されません ※申込いただいた際に、「認証コード」が表示される場合は、実施団体にご確認ください。

申込開始日 2023/03/17

申込終了日 2023/03/19

主管団体 公益社団法人日本ローイング協会

#### 詳細

本講習会では「公認ローイングコーチ1専門科目」を取得することができます。 「公認ローイングコーチ1」資格を取得するためには、「共通科目1」の取得(保有)も必要になります。 共通科目1を保有していない場合(共通科目1の免除要件を満たしていない場合)、別涂「共通科目」講習会」にもお申し込みが必要です。 「共通科目 | 講習会」の受講・修了をもって共通科目1を取得することができます。 免除や受講の流れについては、下記ホームページに4月上旬ごろまでにアップロード予定ですので、ご確認いただきますようお願いいたします。 https://www.japan-sports.or.jp/coach/tabid208.html なお、本講習会の詳細については、講習会実施団体にご確認の上、お申込ください。 実施団体については、日本スポーツ協会ホームページ (https://www.iapan-sports.or.jp/coach/tabid208.html) からご確認いただけます。 (4月上旬ごろまでにアップロード)

#### 添付資料

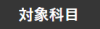

• ローイングコーチ1専門科目

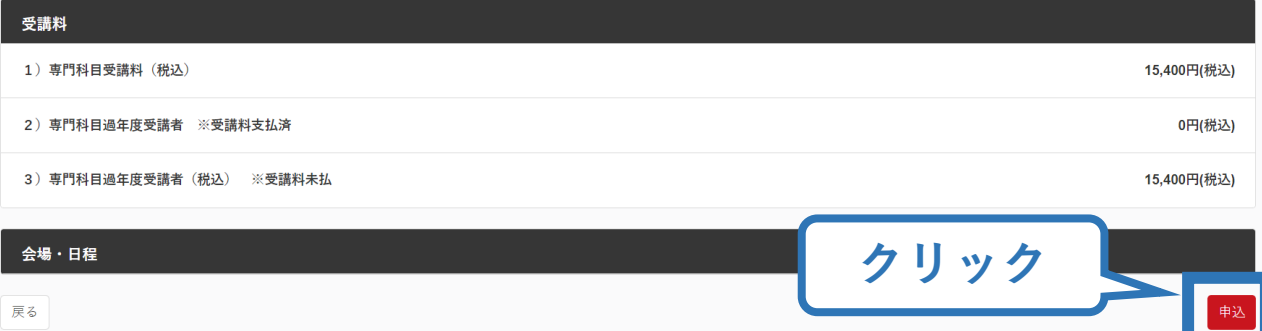

# **③専門科目講習会に申し込む(申込手続き、認証コードの確認)**

17

### **認証コードの入力が表示される場合は、 実施団体指定の認証コードを入力**

### ※認証コードが分からない場合は、実施団体にご確認ください。

### 公認ローイングコーチ1養成講習会

資格名 ローイングコーチ1

公認ローイングコーチ1資格取得のための養成講習会です。 説明 ※募集していない期間は、講習会開催は表示されません ※申込いただいた際に、「認証コード」が表示される場合は、実施団体にご確認ください。

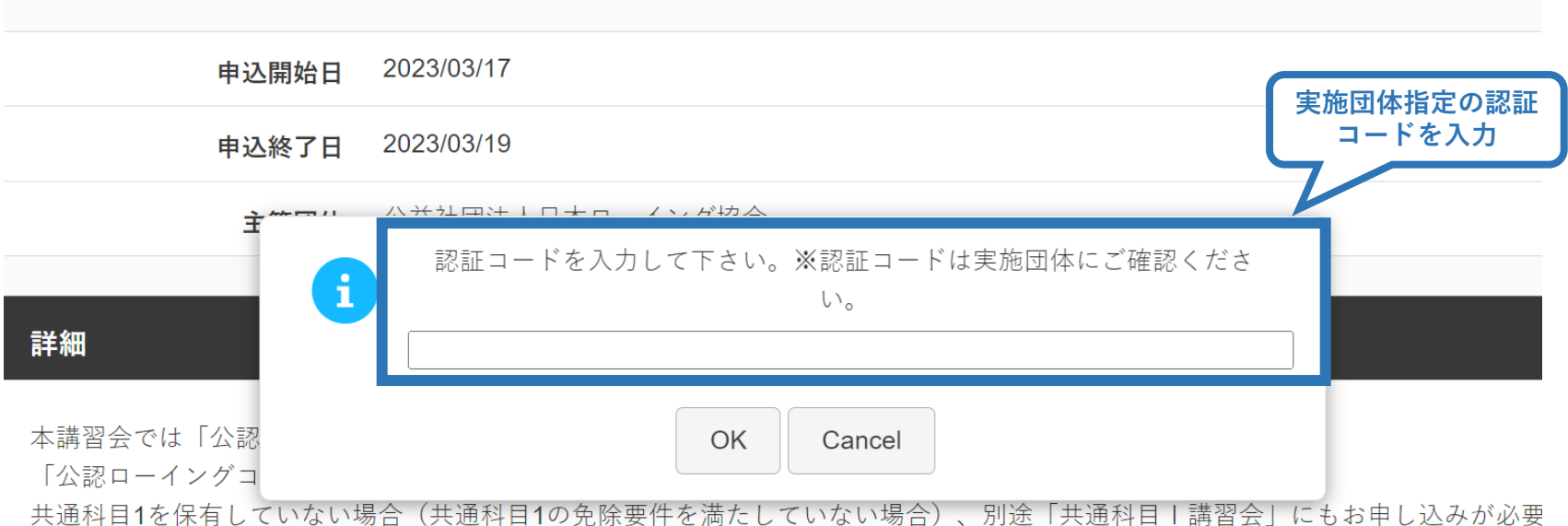

# **③専門科目講習会に申し込む (申込内容、個人情報の確認・入力)**

## **画面をスクロールし、「個人情報」の確認、「連絡先情報」の入力**

18

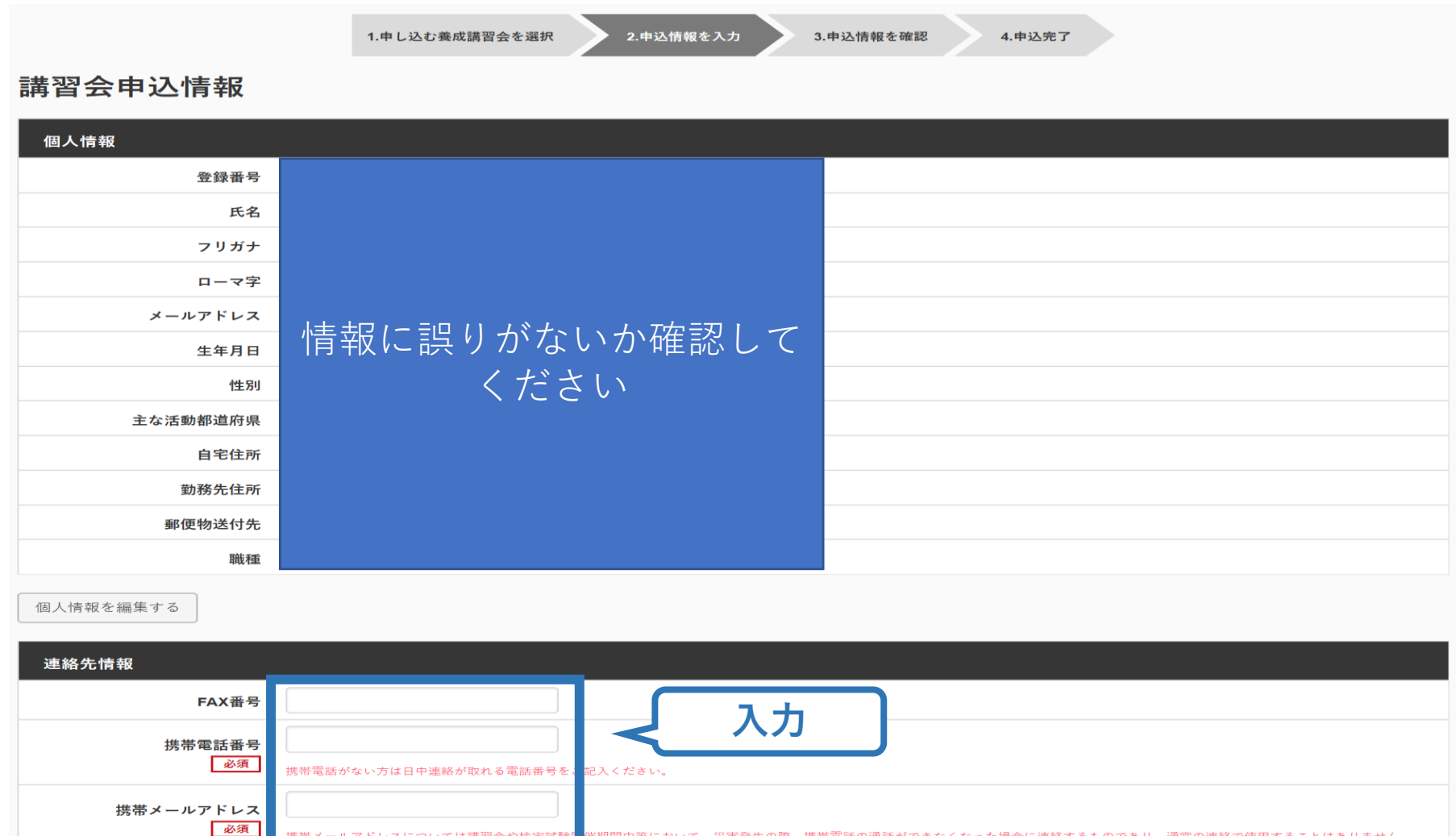

電話の通話ができなくなった場合に連絡するものであり、通常の連絡で使用することはありません。

# **③専門科目講習会に申し込む (免除の実施、「しない」の場合)**

# **共通科目の免除を行わない場合は、免除の実施「しない」にマーク**

### **画面をスクロールし、「アンケート」に進み回答**

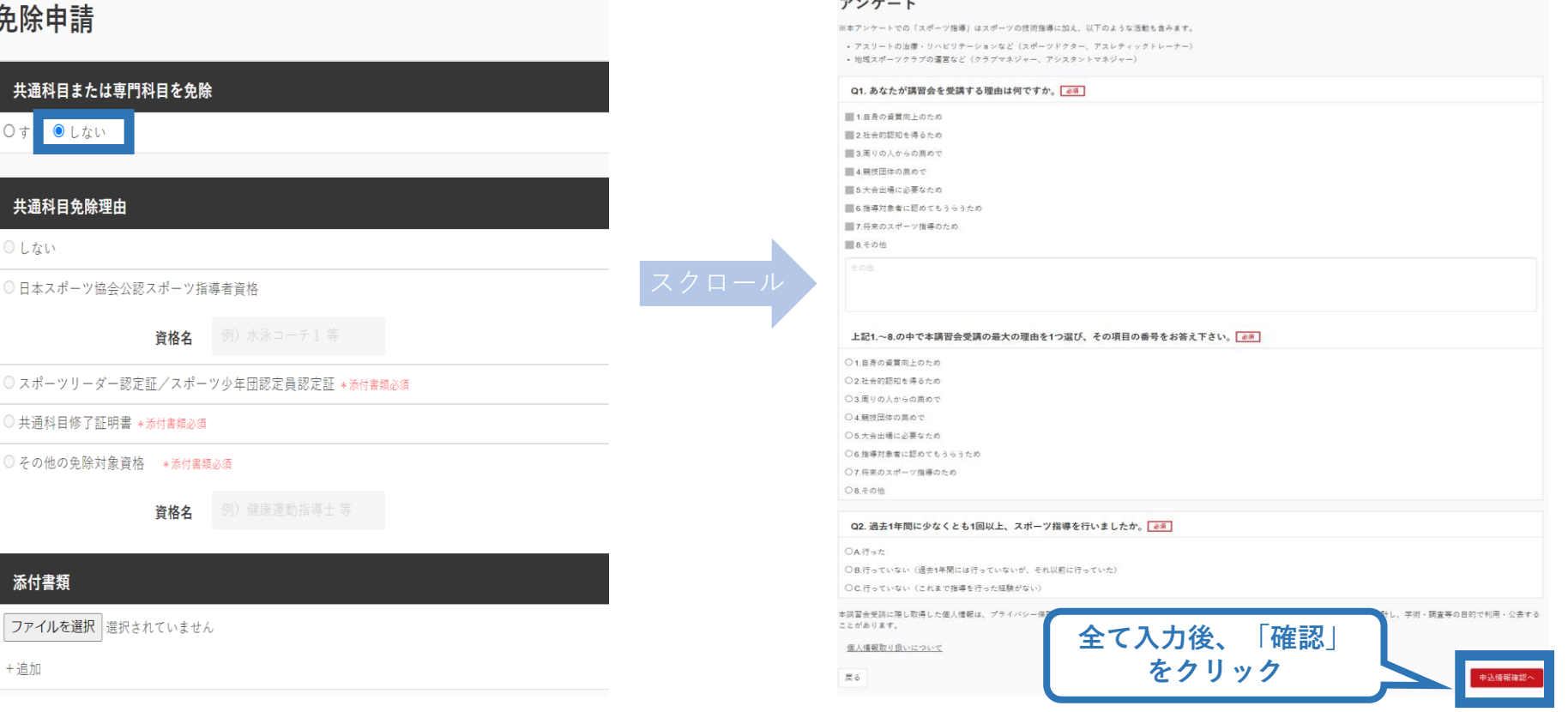

# **③専門科目講習会に申し込む (免除の実施、「する」の場合)**

### **免除の実施「する」にマークし、 共通科目、専門科目ともに該当箇所にマーク**

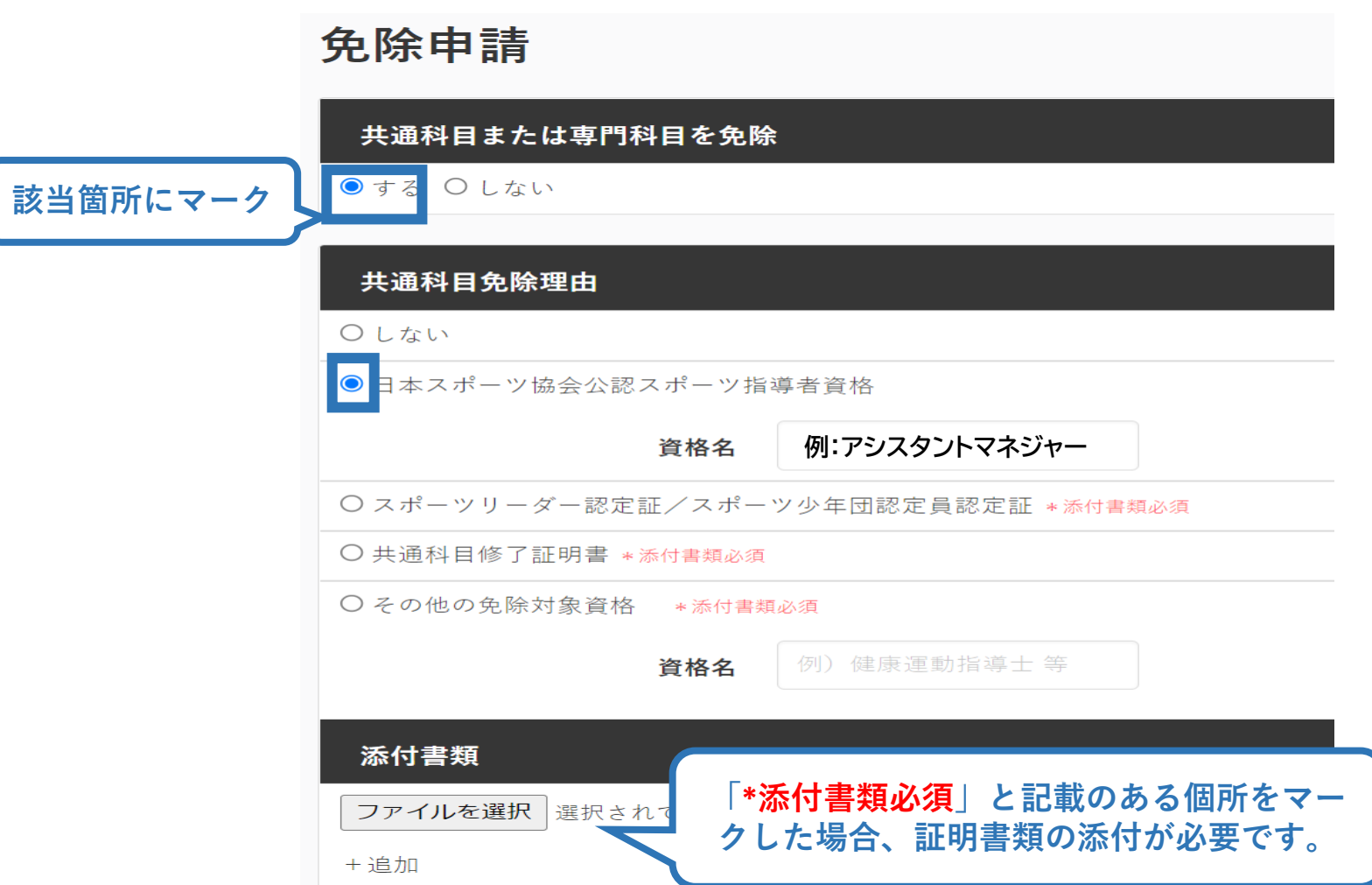

# **③専門科目講習会に申し込む (共通科目免除の場合)**

# **共通科目の免除内容を入力**

申請内容(保有資格や書類等)によって選択する項目が異なります。

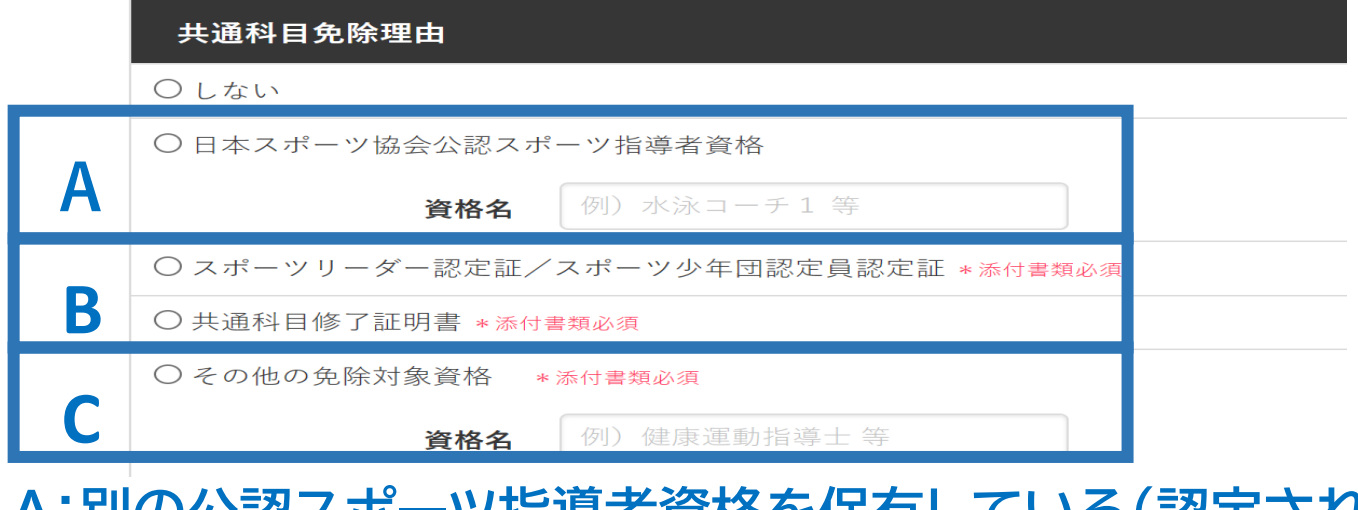

**A:別の公認スポーツ指導者資格を保有している(認定されている)方** → チェック部分をクリックし、保有資格名を入力してください。 ※添付書類(認定証等の提出)は不要です。

**B:スポーツリーダー認定証、スポーツ少年団認定員認定証、 免除適応コース共通科目修了証明書取得者** → 該当するチェック部分をクリックしてください。 → 「添付書類」欄へ **C:その他(健康運動指導士を保有している方)**

- → チェック部分をクリックし、保有資格名を入力してください。
- → 「添付書類」欄へ

# **③専門科目講習会に申し込む (証明書類等の添付)**

### **「添付書類」欄の「参照」をクリック**

# **パソコン・スマートフォンの中から証明書類等のファイルを選択**

※ 申請内容を証明する書類(証明書や登録証等)を撮影またはスキャンし、 デジタルファイルとして保存し、当該ファイルを選択してください。

22

※ 書類を複数添付する場合は、「追加」をクリックし、同様に該当の画像を 選択してください

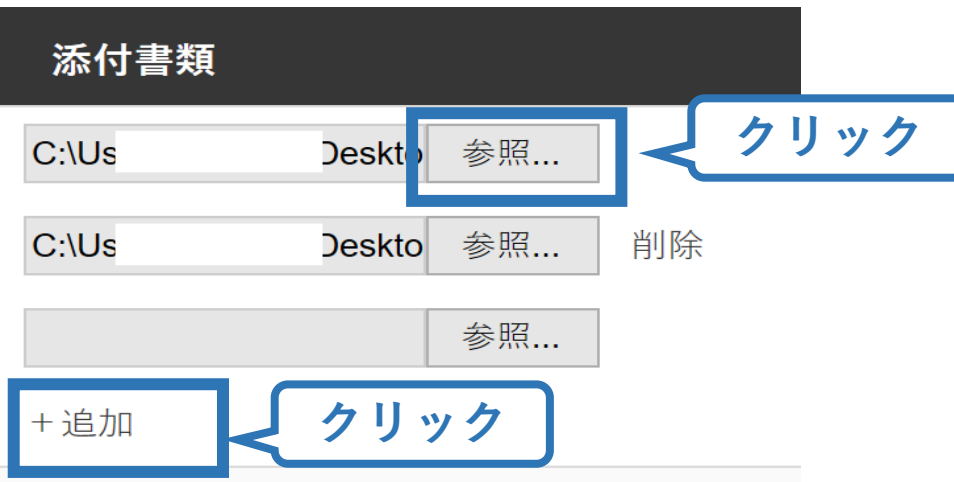

# **③専門科目講習会に申し込む (添付書類完了後)**

### **添付書類の添付後、画面をスクロールし 「スポーツ指導者の活動に関する調査」に進む**

### 免除申請

#### 共通科目または専門科目を免除

●する ○しない

#### 共通科目免除理由

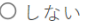

○日本スポーツ協会公認スポーツ指導者資格

資格名

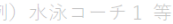

○ スポーツリーダー認定証/スポーツ少年団認定員認定証 \*添付書類必須

○ 共通科目修了証明書 \*添付書類必須

○ その他の免除対象資格 \*添付書類必須

例)健康運動指導士等 資格名

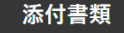

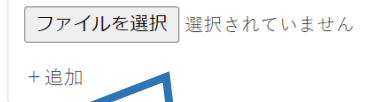

**免除申請+添付書類完了後**

#### アンケート

※本アンケートでの「スポーツ指導」はスポーツの技術指導に加え、以下のような活動も含みます。

• アスリートの治療・リハビリテーションなど(スポーツドクター アスレティックトレーナー) • 地域スポーツクラブの運営など(クラブマネジャー、アシスタントマネジャー)

#### Q1. あなたが講習会を受講する理由は何ですか。 ■1.自身の資質向上のため ■2社会的認知を得るため 3.周りの人からの薦めで ■4.競技団体の進めで ■5.大会出場に必要なため ■6.指導対象者に認めてもうらうため ■7.将来のスポーツ指導のため ■8その他

#### 上記1.~8.の中で本講習会受講の最大の理由を1つ選び、その項目の番号をお答え下さい。

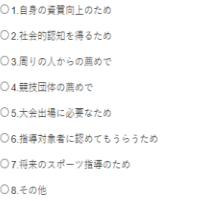

#### Q2. 過去1年間に少なくとも1回以上、スポーツ指導を行いましたか。

○A行った

○B.行っていない(過去1年間には行っていないが、それ以前に行っていた)

○C.行っていない(これまで指導を行った経験がない)

本講習会受講に際し取得した個人情報は、プライバシー保護に十分配慮いたします。また、ご回答いただきました内容は、個人が特定されない方法で集計し、学術・調査等の目的で利用・公表する ことがあります。

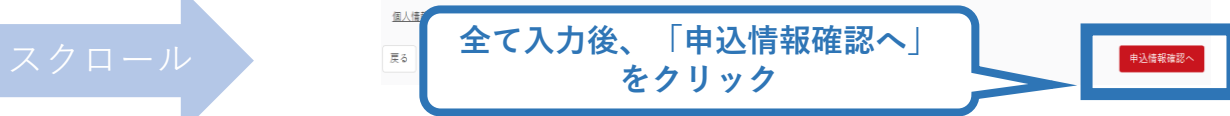

# **③専門科目講習会に申し込む (申込完了)**

### **画面をスクロールし、申込内容に誤りがないか確認**

# **確認後「登録」をクリックし、申込完了**

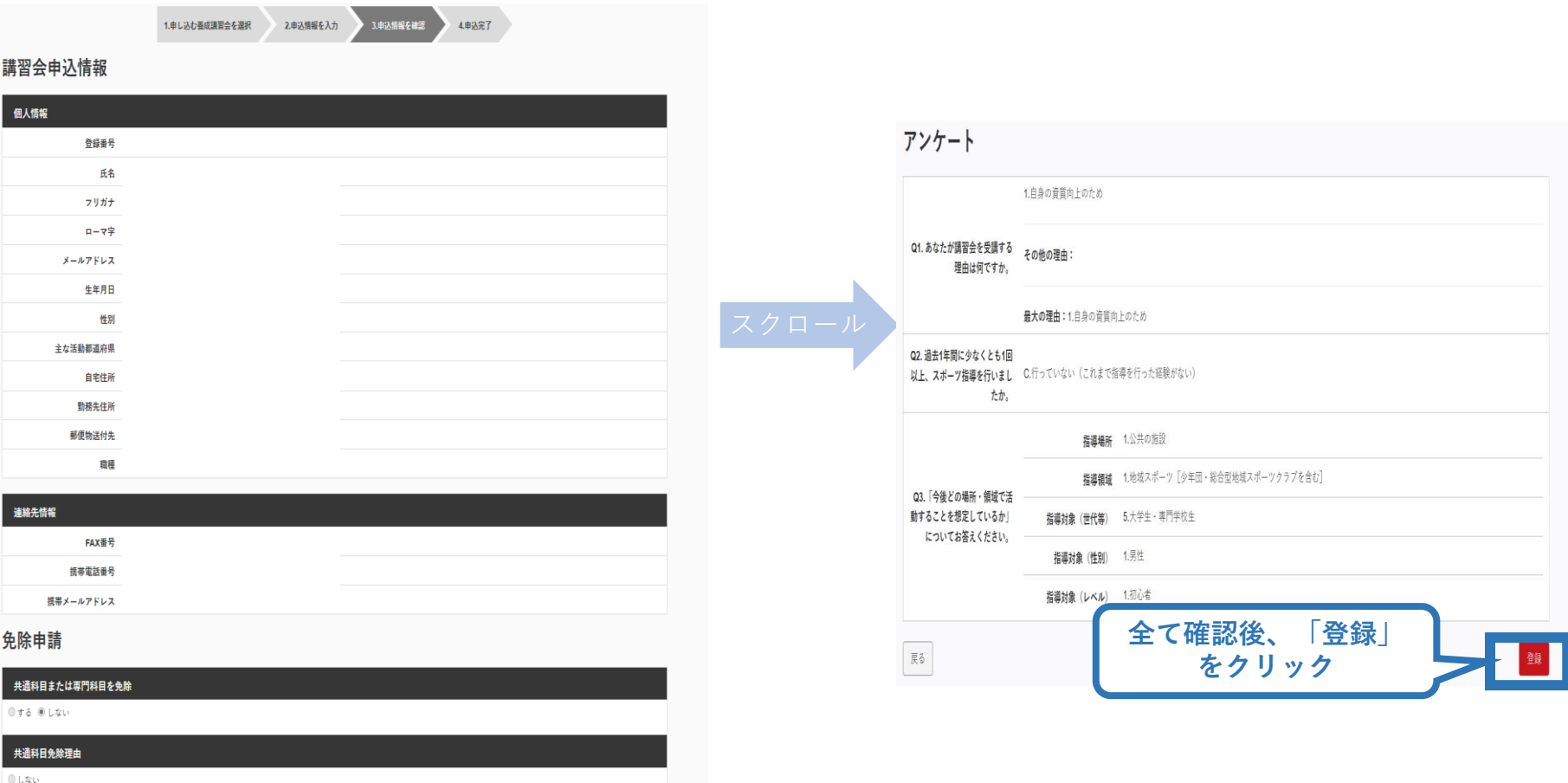

◎ 日本スポーツ協会公認スポーツ指導者資格

# **③専門科目講習会に申し込む (申込完了後、承認の場合)**

- ➢ 申込が完了するとメールが送信され、トップページに申込情 報が掲載されます。
- ➢ 実施団体及び日本スポーツ協会が確認し、問題なければ「承 認済」となり、メールが届きます。

※申し込みから承認まで1カ月程度お時間いただく場合があります。

➢ 専門科目講習会受講料は、実施団体にお支払いください。 > 続いて、共通科目Ⅰ講習会の申込に進みます。 ※共通科目を「免除する」として承認された場合、共通科目 I (コーチングアシスタント養成講習

会)へのお申し込みは不要です。

![](_page_24_Figure_6.jpeg)

# **④共通科目Ⅰ講習会に申し込む (講習会検索)**

### **①「講習会名で探す」に、「共通科目Ⅰ」と打ち込む ②「検索」をクリック**

### 養成講習会申込

資格ごとに申込時期や受講条件が異なります。

詳細は「公認スポーツ指導者資格概要」から該当の資格をご確認ください。

![](_page_25_Figure_5.jpeg)

![](_page_26_Picture_0.jpeg)

### **③表示された該当の講習会をクリック**

### 養成講習会申込

資格ごとに申込時期や受講条件が異なります。 詳細は「公認スポーツ指導者資格概要」から該当の資格をご確認ください。

![](_page_26_Picture_25.jpeg)

# **④共通科目Ⅰ講習会に申し込む (申込手続き)**

## **内容を確認し、問題なければ申し込む会場の「詳細」をクリック**

28

![](_page_27_Figure_2.jpeg)

※参考例のため、実際の画面表示とは異なる場合があります。

![](_page_28_Picture_0.jpeg)

# **④共通科目Ⅰ講習会に申し込む (申込内容、個人情報の確認)**

## **画面をスクロールし、「個人情報」の確認**

![](_page_29_Picture_20.jpeg)

# **④共通科目Ⅰ講習会に申し込む (書籍の選択、個人情報の入力)**

### **画面をスクロールし、「書籍申込」でリファレンスブック(電子版)に「申し込む」を クリックし、「連絡先情報」を入力**

### **※紙版をご所望の場合は、指導者マイページの「書籍」からご自身でご購入後に お申し込みをお願いいたします(電子版へのお申し込みが不要となります)。**

#### 書籍申込

#### 講習会申込時の購入

- 申込する講習会で必要な教材が全て表示されています。
- タイトルが同一で、紙版と電子版の両方が表示されている場合は、必ずどちらかを購入してください
- 一部の教材を除いて、表示されている金額は、講習会への申込と同時購入に限った特別価格となります。申込とは別途購入する場合や、すでに購入した場合の価格とは異なりま すのでご注意ください。
- すでに購入済の書籍については、「保有済み 」と表示されるため、購入いただく必要はありません。もしも、追加で購入を希望する場合は、「書籍」の「書籍一覧」 からご購 入ください。なお、一般価格での購入となりますことをご了承ください。

![](_page_30_Figure_9.jpeg)

# **④共通科目Ⅰ講習会に申し込む (アンケートの確認・入力)**

## **画面をスクロールし、「個人情報」の確認、「連絡先情報」の入力**

![](_page_31_Picture_20.jpeg)

# **④共通科目Ⅰ講習会に申し込む (申込完了)**

### **画面をスクロールし、申込内容に誤りがないか確認**

# **確認後「登録」をクリックし、申込完了**

![](_page_32_Picture_27.jpeg)

◎ 日本スポーツ協会公認スポーツ指導者資格

# **④共通科目Ⅰ講習会に申し込む (申込完了後、承認の場合)**

➢ 申込が完了するとメールが送信され、トップページに申込情報が掲載さ れます。

- ➢ 実施団体及び日本スポーツ協会が確認し、問題なければ「承認済」となり、 メールが届きます。 ※申し込みから承認まで1週間程度お時間いただく場合があります。
- ➢ 「支払い」画面が表示されるので、共通科目Ⅰ講習会受講料およびリファ レンスブック代金の支払い手続きに進んでください。
- ➢ ※ここでは共通科目Ⅰの受講料の支払いを行います。専門科目受講料の支払いは実施団体にお支払い ください。

![](_page_33_Figure_5.jpeg)

# **⑤費用(受講料)を支払う(内容確認)**

### ➢ 受講料の内容を確認してください。

![](_page_34_Figure_2.jpeg)

※支払期限は参考例で、実際の画面表示とは異なります。

![](_page_35_Picture_0.jpeg)

➢ 受講料の支払いに進みます。

![](_page_35_Figure_2.jpeg)

※実際の表示画面とは異なる場合があります。

# **⑤費用(受講料)を支払う(決済)**

# ➢ 決済方法の選択に進み、支払いを行います。

![](_page_36_Figure_2.jpeg)

※参考例のため、実際の表示画面とは異なる場合があります。

# **⑤費用(受講料)を支払う(支払い完了)**

## ➢ 支払が完了するとトップページに表示されます。

![](_page_37_Picture_2.jpeg)

### 公認コーチングアシスタント養成講座

受講番号: 222CA00004 コーチングアシスタント

![](_page_37_Picture_5.jpeg)

※決済画面、講習会名は参考例で、実際の画面 表示とは異なります。

➢ 以上で共通科目Ⅰ講習会の受講料のお支払い手続きは完 了です。

➢ 受講料および書籍代金の決済後、指導者マイページ上の 「e-ラーニング」からログインしていただき、各種課題にお 取り組みください。

![](_page_38_Picture_0.jpeg)

39

- ➢ 「書籍未決済」にリファレンスブックが表示されています。
- ➢ 「支払い」が表示されるので、リファレンスブック代金の支払
	- い手続きに進んでください。
- ※**紙版を事前にご購入いただいた場合は表示されません。**

![](_page_38_Picture_46.jpeg)

メ参考例のため、実際の表示画面と異なる場合があります。

![](_page_39_Picture_0.jpeg)

### ➢ 購入者情報、購入書籍の確認を行い、支払いに進みます。

40

### 購入者情報の確認

![](_page_39_Picture_27.jpeg)

![](_page_40_Picture_0.jpeg)

### ➢ 決済方法の選択に進み、支払いを行います。

![](_page_40_Picture_2.jpeg)

41

※実際の表示画面とは異なる場合があります。

![](_page_41_Picture_0.jpeg)

42

➢ 支払が完了するとトップページから書籍未決済一覧が非表 示となります。

![](_page_41_Figure_2.jpeg)

### ➢ 続いて、リファレンスブックのダウンロードに進みます。

# **⑦リファレンスブックのダウンロード**

### [指導者マイページの](https://my.japan-sports.or.jp/login)メニューから「閲覧可能書籍一覧」にア クセスしてください。

![](_page_42_Figure_2.jpeg)

### ① メニューバーの「書籍」をクリックして、展 開する。

## ② 「閲覧可能書籍一覧」をクリックする。

※「書籍注文履歴」から、リファレンスブック代金の領収書を発行することが可能です。 ※紙版を事前にご購入いただいた場合、電子版のダウンロードはできません。

# **⑦リファレンスブックのダウンロード**

### ➢ ダウンロードを押して、ご自身のPCやスマートフォン等に 保存してください。

### 閲覧可能書籍一覧

購入済の書籍のうち、「電子」書籍のみを表示しています。 「ダウンロード」ボタンをクリックし、ご自身のPCやスマートフォン等に保存の上で閲覧してください。

#### 1件中 1 - 1件

![](_page_43_Picture_5.jpeg)

![](_page_43_Picture_6.jpeg)

![](_page_43_Picture_7.jpeg)

## **⑧申し込みの修正 (申請完了後、差し戻しの場合)**

### ➢ 申請内容に修正の必要がある場合は、日本スポーツ協会か らメールで連絡がありますので、内容をご確認の上、再申請 してください。

![](_page_44_Picture_46.jpeg)